# **X325 USER MANUAL**

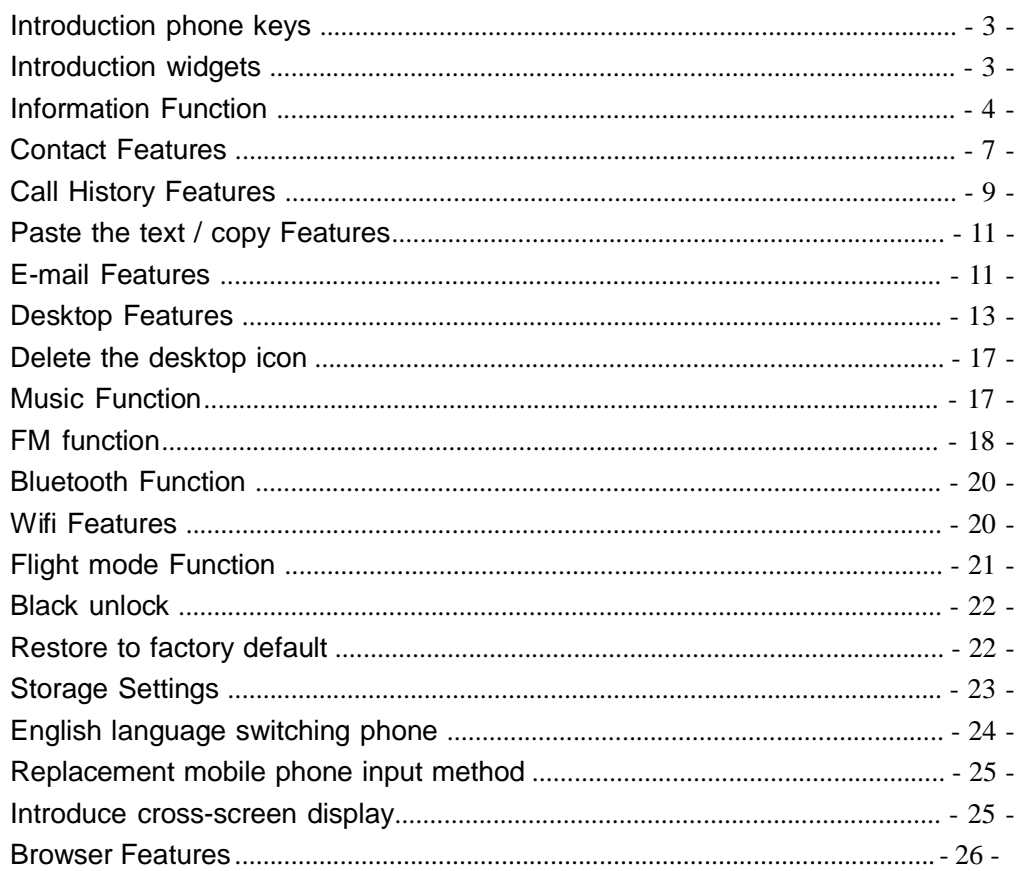

# **CONTENTS**

# $Q/A - 27 -$

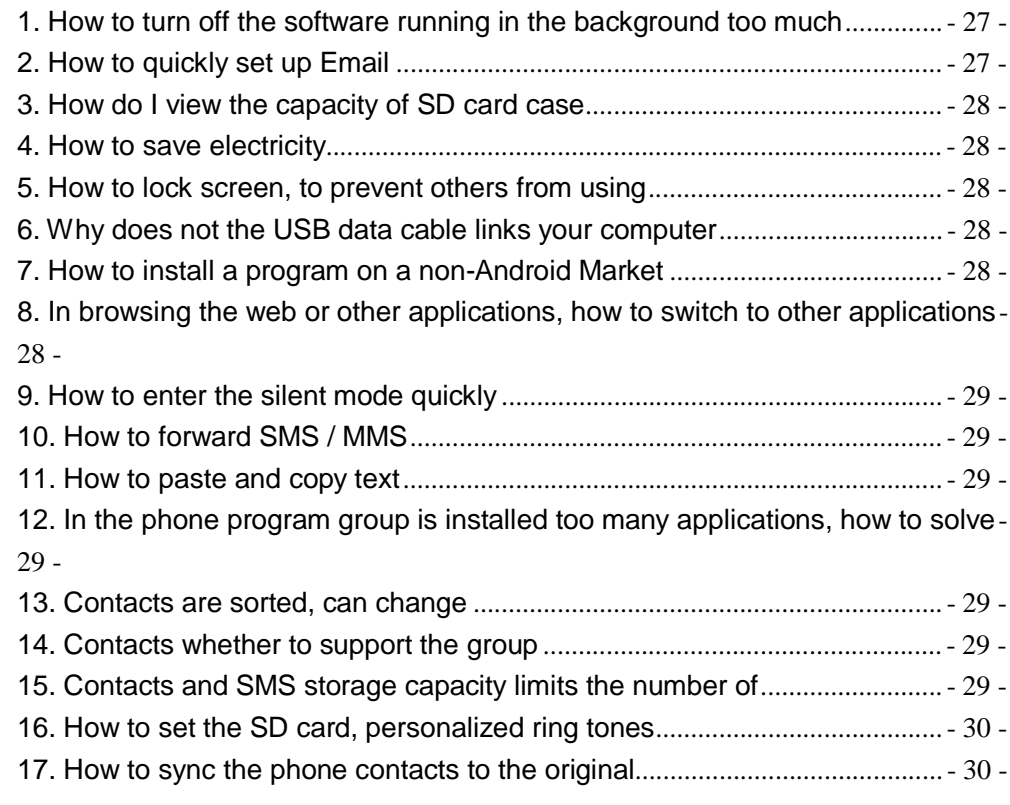

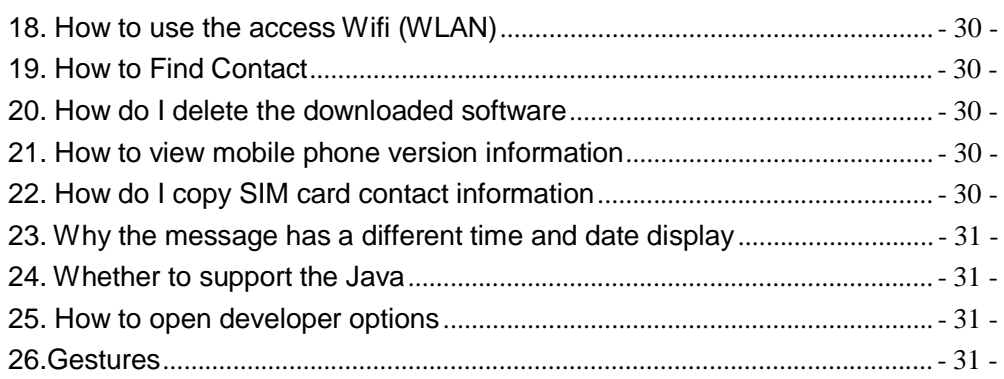

# **Introduction phone keys**

Menu button: Click on the program display the corresponding menu item, the user can choose the corresponding sub-menu functions; Home button: Click on the background into the current application will, and enter the main interface; Note that using this key will not really exit the application, the application will continue to run in the background; Back button: Click to fall back to previous step of the operation of the interface;

# **Introduction widgets**

1. Add widgets to the main screen: in the idle interface - > Long press the main screen to add widget interface, Long press a widget to add to the standby interface or directly drag the widget to the target page。

2. Change the position of widgets: in the main interface, Long press a widget, sliding the widget can change the position of the widget in the main screen

3. Delete widgets: in the main interface, Long press a widget, the top of the main screen will be delete ", sliding the widget to delete , when there is red ", can let go, the widget is deleted or we can Press the small icon activates delete state, then Click on the small icon delete icon top left corner.

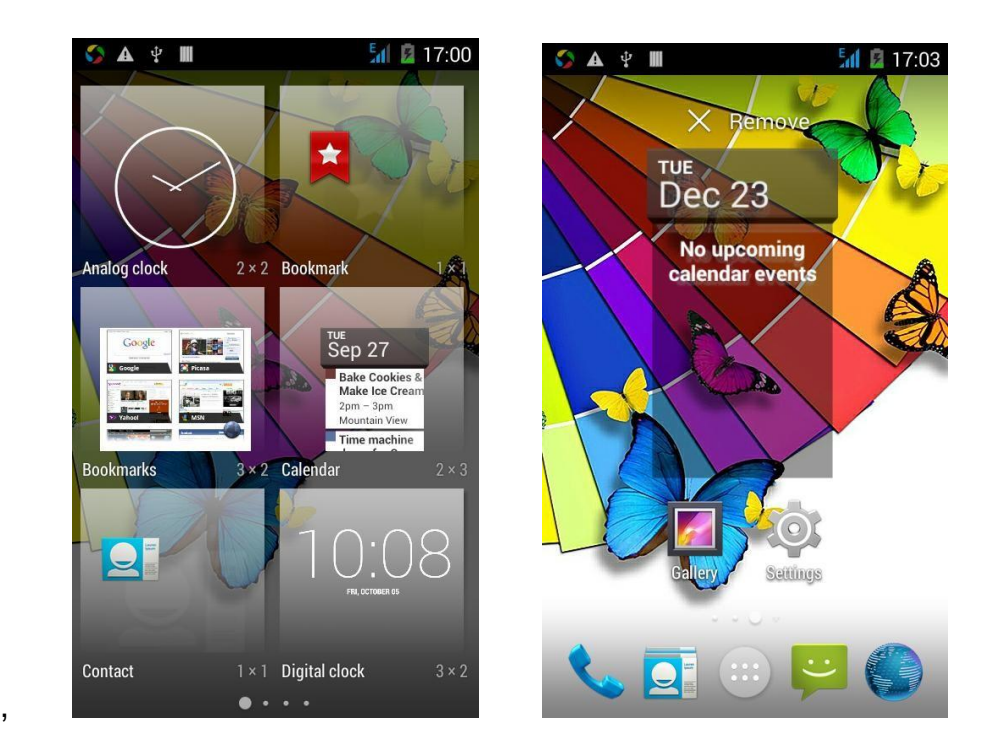

# **Information Function**

To sort the information by contacts, the conversational arrangement, user understanding of the history of the entire communication information, information sorted according to first contacts, including contact name for the first numbers, then letters  $(A-Z)$ 

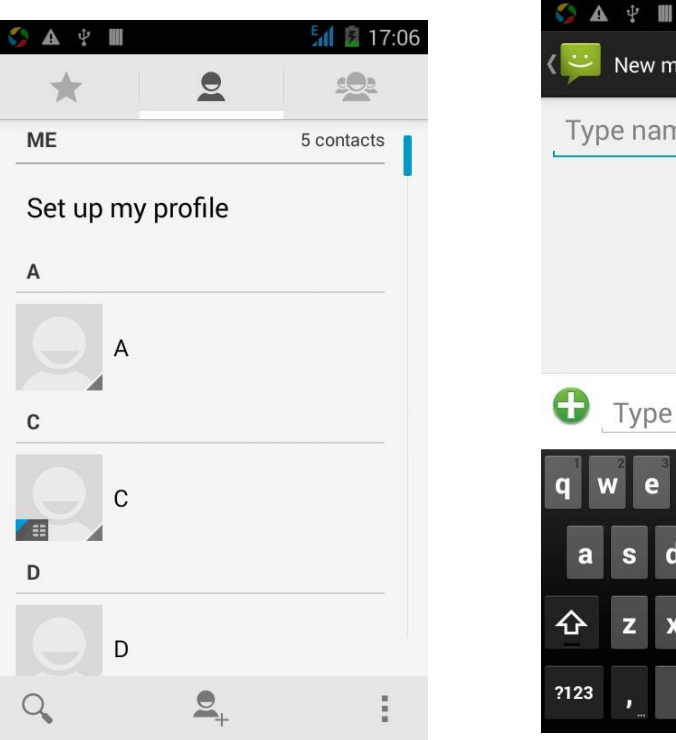

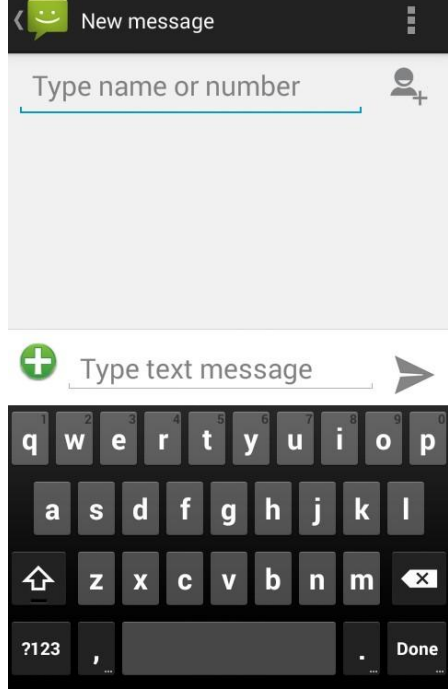

**AIL** 17:07

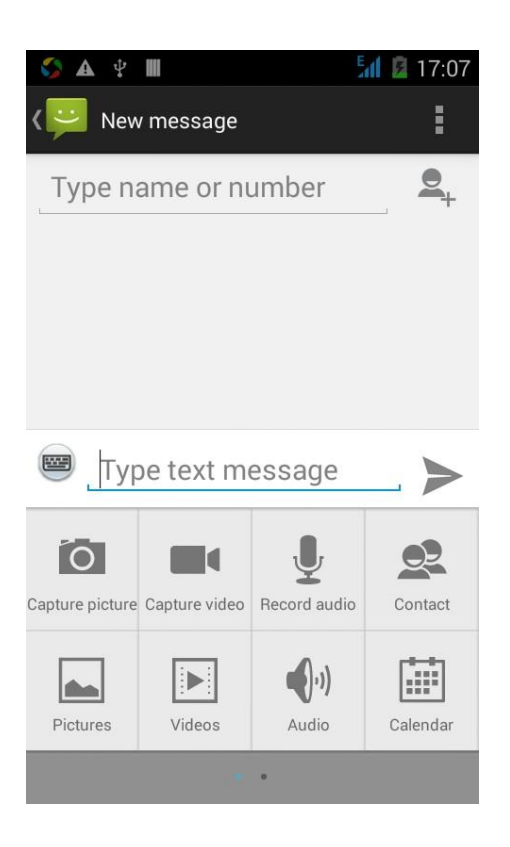

# Changing SMS reminder tone

Access to the information interface - "click the menu button, select "Settings "function - " Select "Select Ringtone" function;

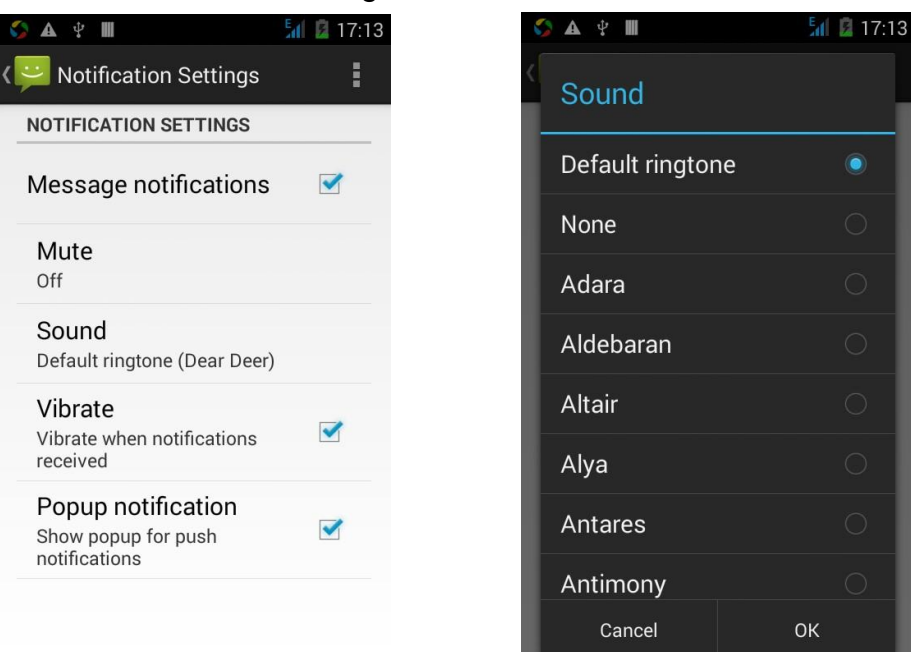

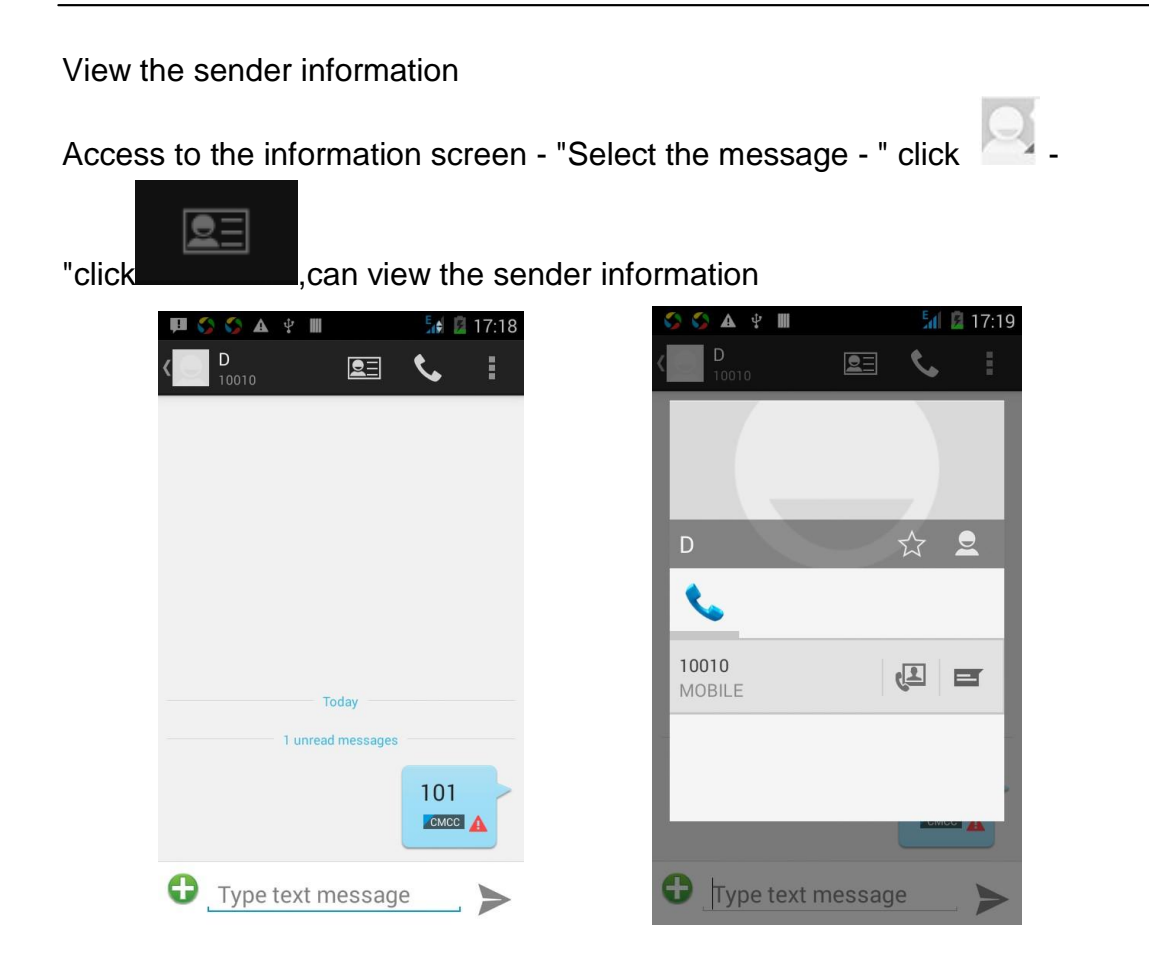

# Forwards

Access to the information screen - "Select the message - " Long press the Information, there shortcut keys - "select "Forward "function

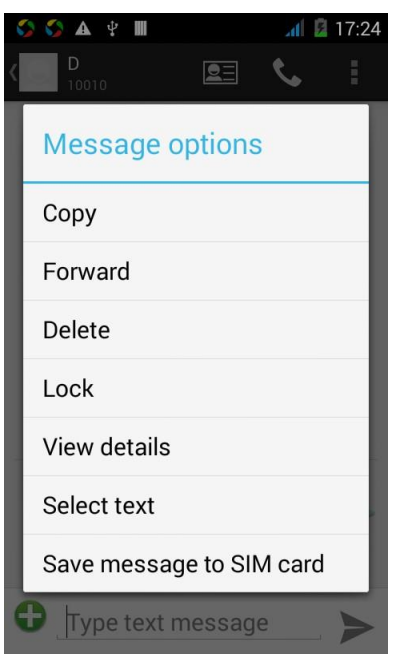

View information details

Access to the information screen- "Select the message-" Long press the Information, there shortcut keys -"select View details "function

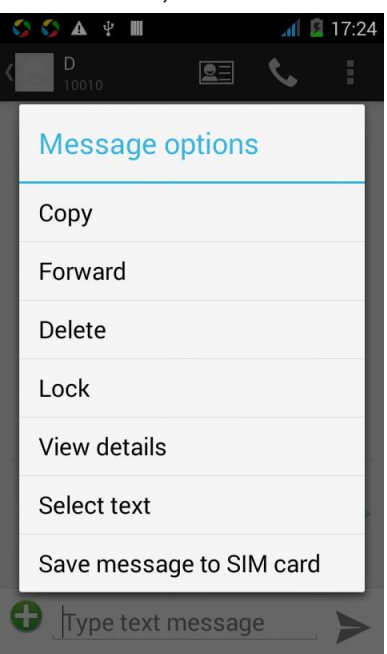

Delete information session specific information on a particular Access to the information screen - "Select the message - " Long press and Information, there shortcut keys - "select "Delete "function

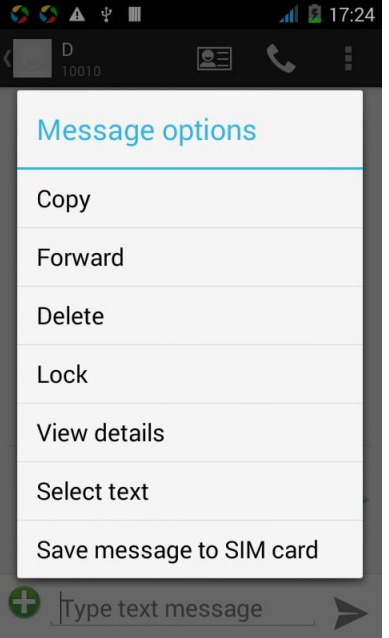

# **Contact Features**

contacts groups, contacts and favorites feature; Book description By the first number, then sort the way English characters (A-Z)

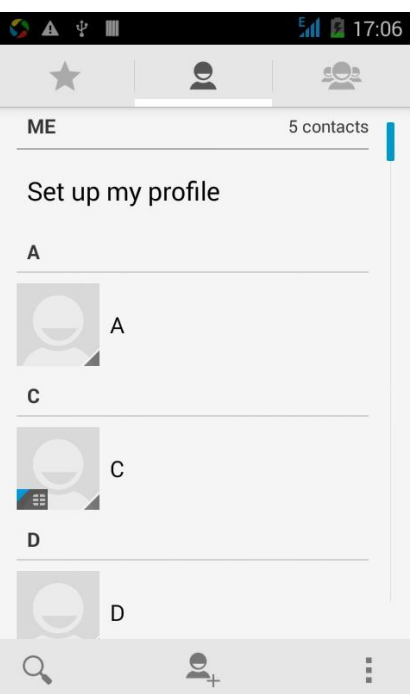

#### Favorites Introduction

Included collection of contacts, and users often call the recent contact information, part of the overall fabric Top of the contact information for the user collection, lower often call into the system default contact information;

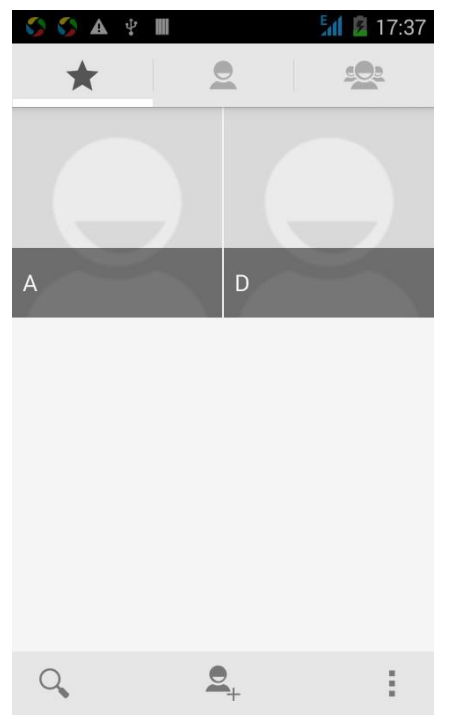

# Contact Search

Into the contact interface - "click  $\boxed{Q}$  button

Search supported by the first letter and the entire search string

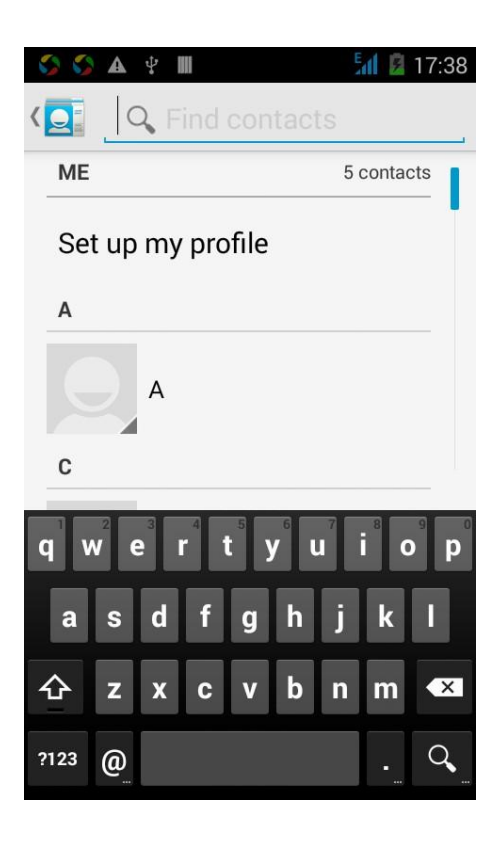

Import contact information methods

using Bluetooth to achieve data synchronization

phone and the original binding, using Bluetooth to achieve synchronization of contacts;

# **Call History Features**

One by one to delete call records Enter the call log interface - "Click the menu button –Select the delete Function- " Choose the delete call records- click ok button

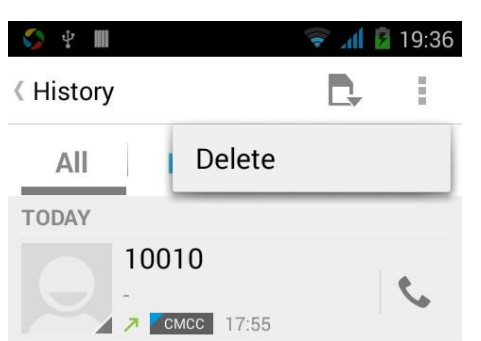

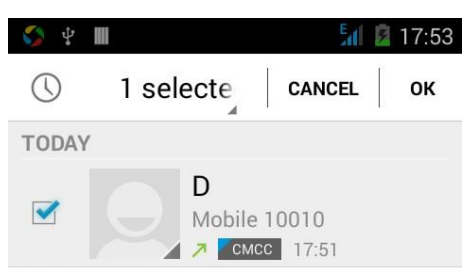

Contact information stored call records

Enter the call log screen - "Select the Save call log - " click- "select "Add to Contacts "feature

Or directly into the call log entry, -click button -select "Add to Contacts" "feature

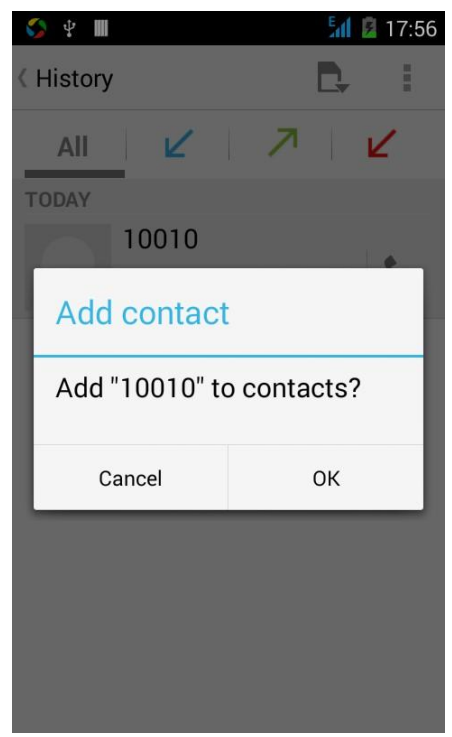

# **Paste the text / copy Features**

Into the input field - "input string, long press and enter the region, there shortcut keys - " select All " " cut All " ,"copy All", "paste All"

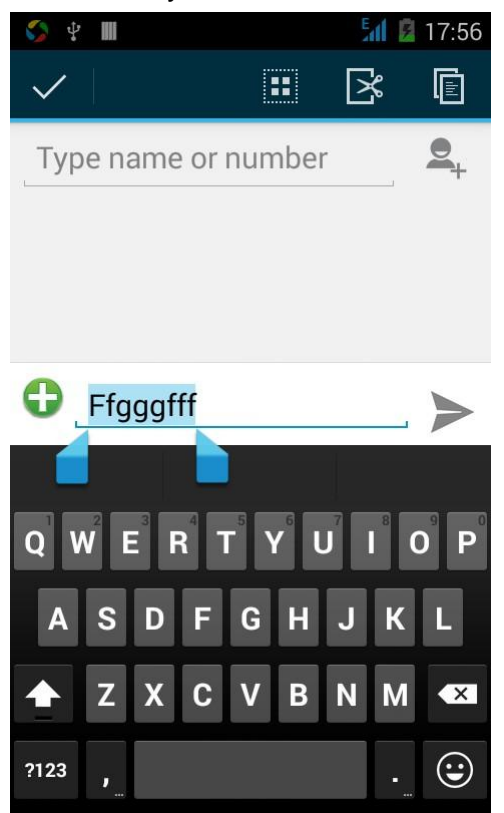

# **E-mail Features**

Configuring mail account

Enter the Program Group screen - "Select "Email" application -"Enter e-mail address and password

If the system automatically recognizes the mailbox information, will automatically configure; if the system does not recognize, will require users to type IMAP mailbox, or POP3, enter the appropriate configuration information.

Gmail For example: E-mail Address: [chinapalms01@gmail.com](mailto:chinapalms01@gmail.com) Password: chinapalms01 Configure multiple email accounts Enter the Program Group screen - "Select" Email" application -" Click on the menu button-select setting function -select "Add Account" feature

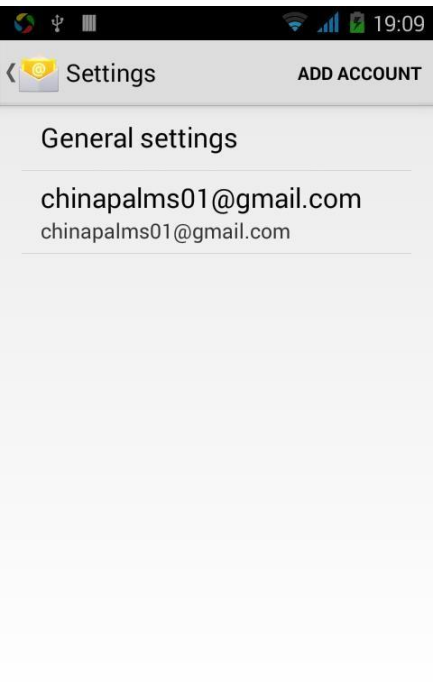

#### Delete email account

Enter the Program Group screen - "Select "Email" application - Click on the menu button-select setting function –select account - " select the "Remove Account" function

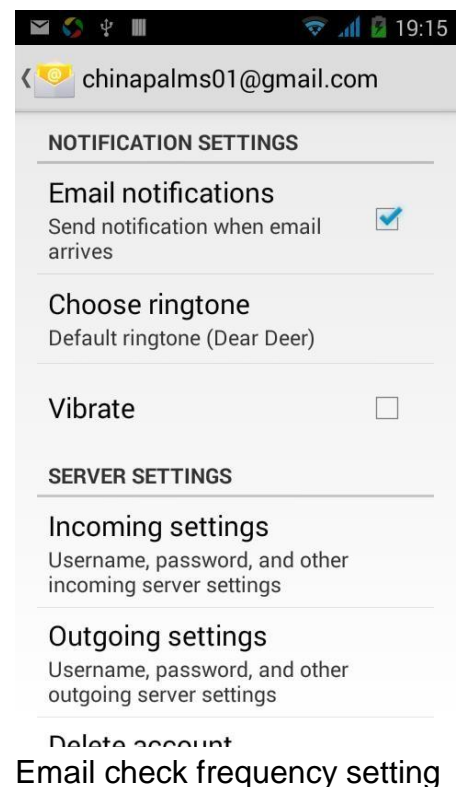

Enter the Program Group screen - "Select" Email" application - Click on the menu button-select setting function –select account - " select Sync frequency "function

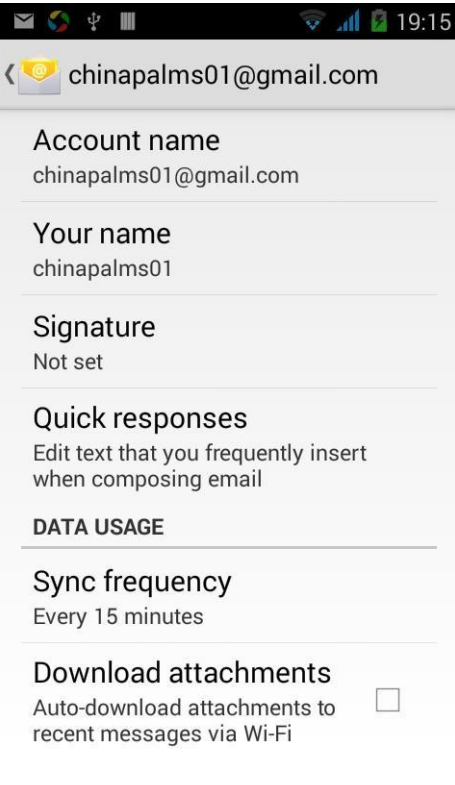

#### **Desktop Features**

The common features into the desktop

Interface into the program group - "Select the desktop into the application -"long by application, the application will be placed to the desktop;

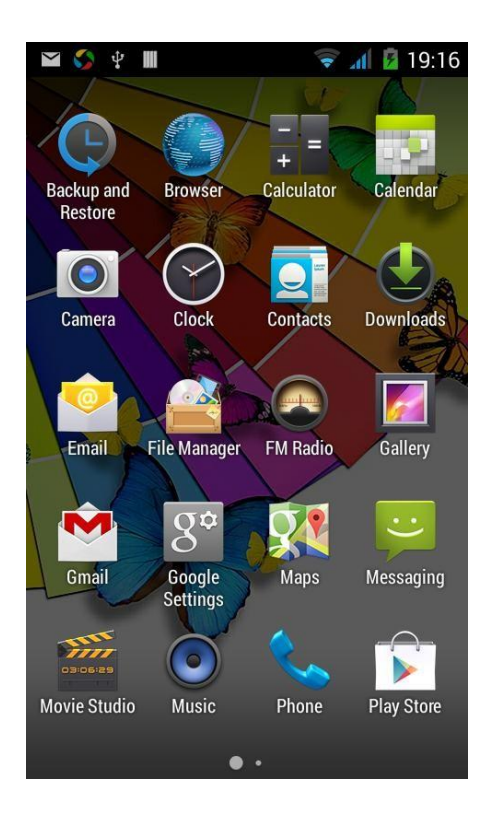

# **Wallpapers**

In the desktop space – Then Click on the menu button, select wallpaper option

# **Application Packet**

In the desktop space – sliding the application to another application – click the application to open New Folder

 $\approx$   $\frac{1}{2}$  and 19:19

◈

 $\boldsymbol{\mathcal{C}}$ 

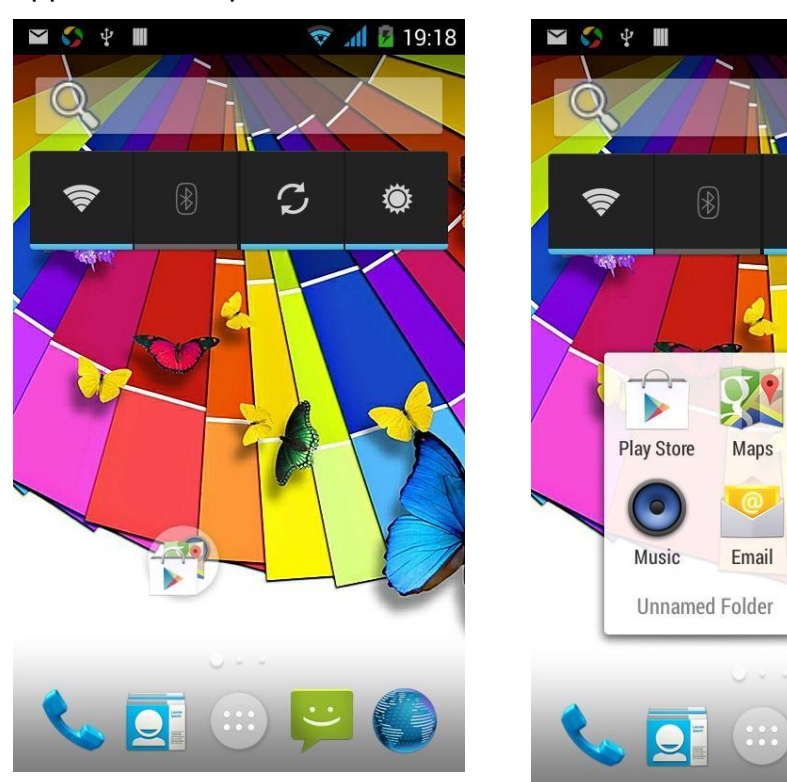

# **Change the folder name**

Open the folder on the desktop - " click Input box - Rename Folder

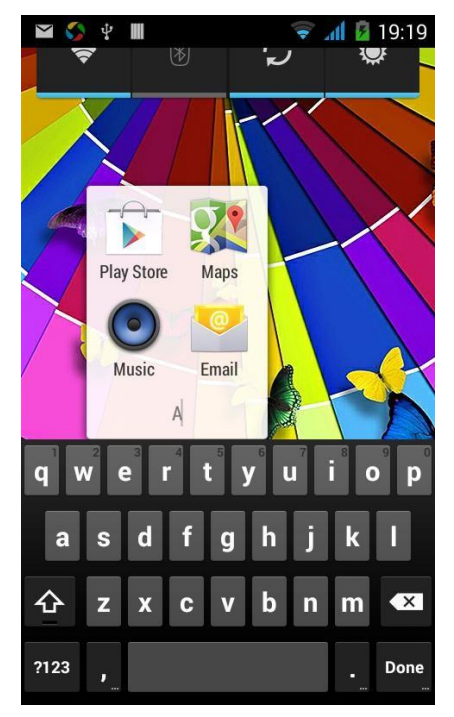

# **Change wallpaper**

Slide it to the edit control page, choose the wallpaper option,

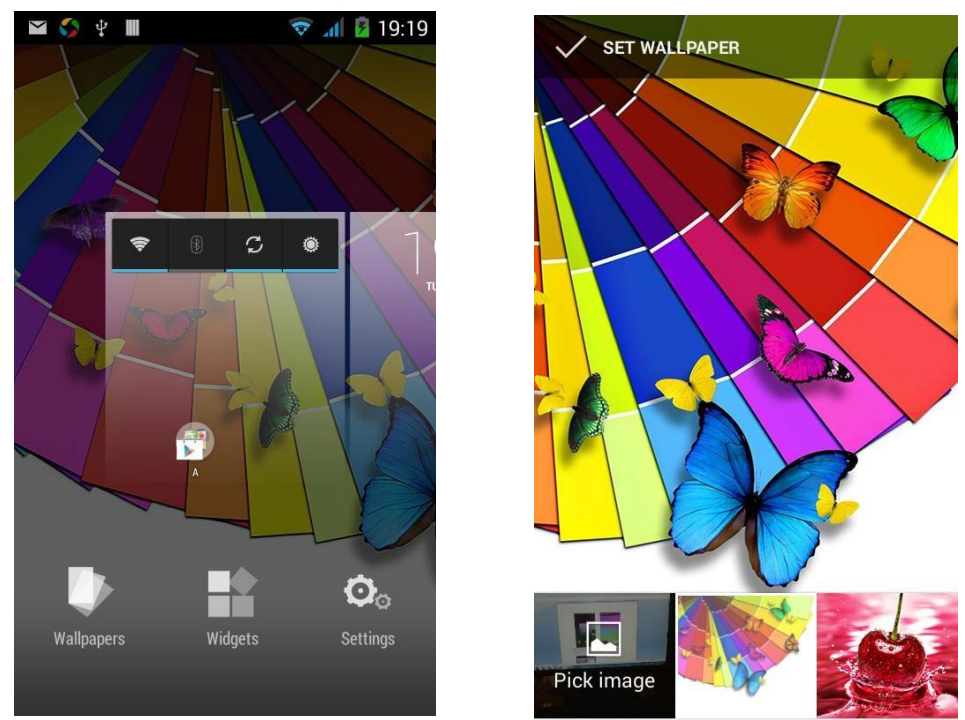

# **Add a shortcut to the desktop**

Slide it to the edit control page, choose the add option, The Add screen, click the application icon you want to the target page

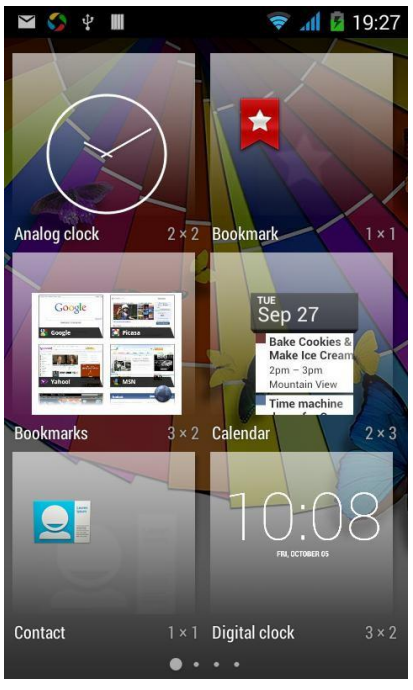

#### **Add contacts to your desktop**

In the widgets space -long press the contact widget -" choose a contact

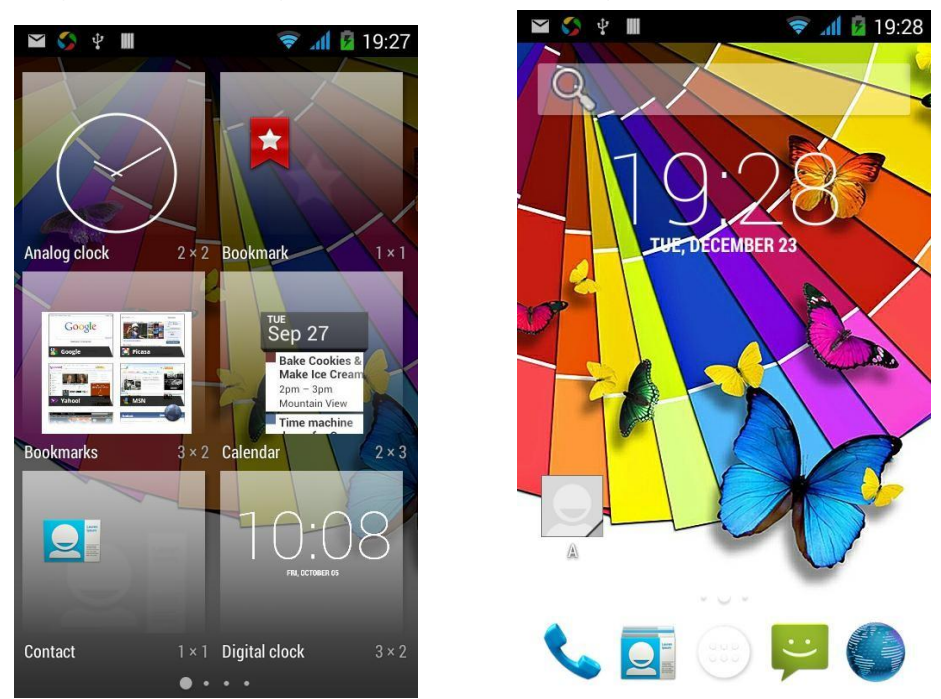

#### **Add URL to the desktop**

In the widgets space -long press the Bookmark widget -" choose a bookmark

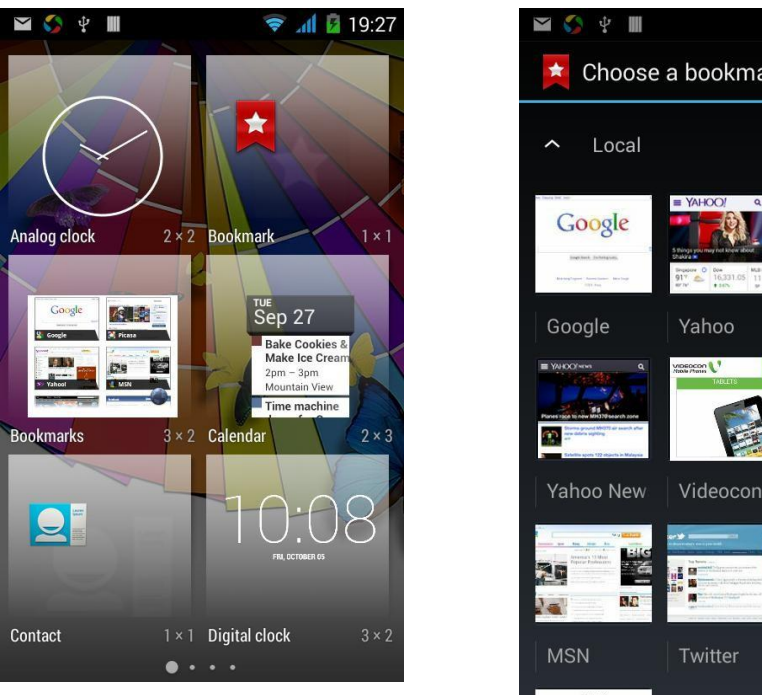

# $\approx$  4  $\frac{1}{2}$  19:29 Choose a bookmark **YAHOO!** Yahoo Sear  $\frac{1}{2}$ Videocon Picasa Facebook

# **Delete the desktop icon**

Slide it to the edit control page, choose the arrange option , then the shortcuts converted to delete state, which you want to delete ,click on the upper left corner of the delete icon

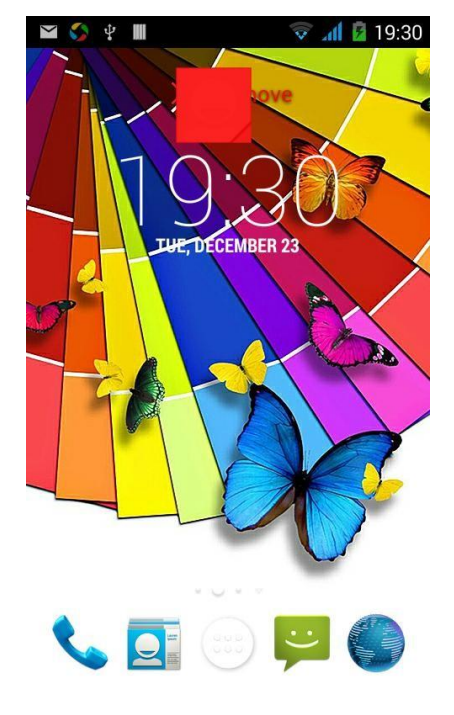

**Music Function Play music**

Music player into the main interface, select the song you want to play,

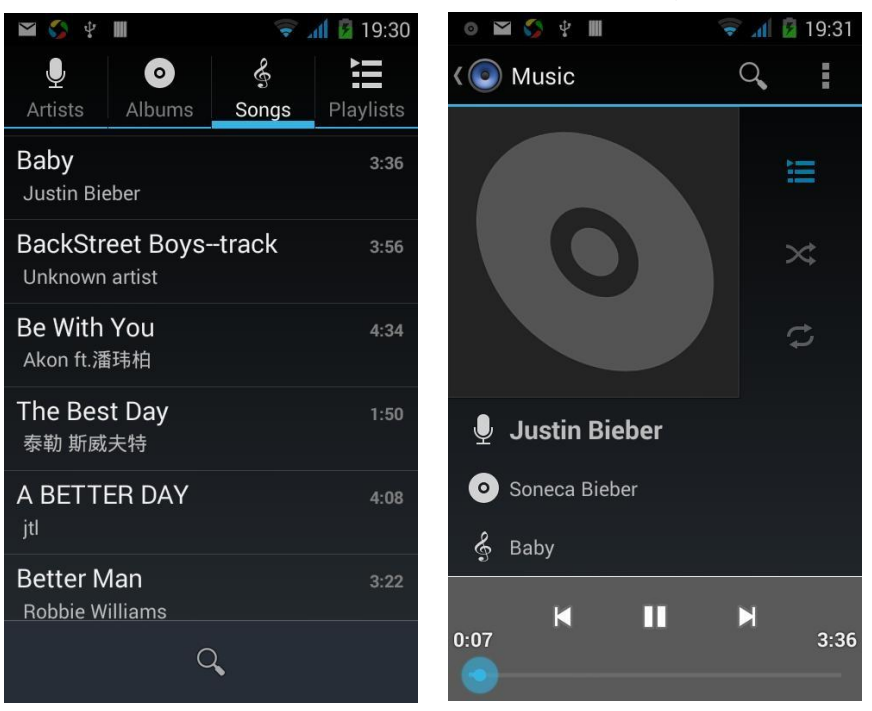

#### **Switch the display mode**

The default is the grids shows that if you want to switch to the list shows, left to enter the Options menu, select list mode

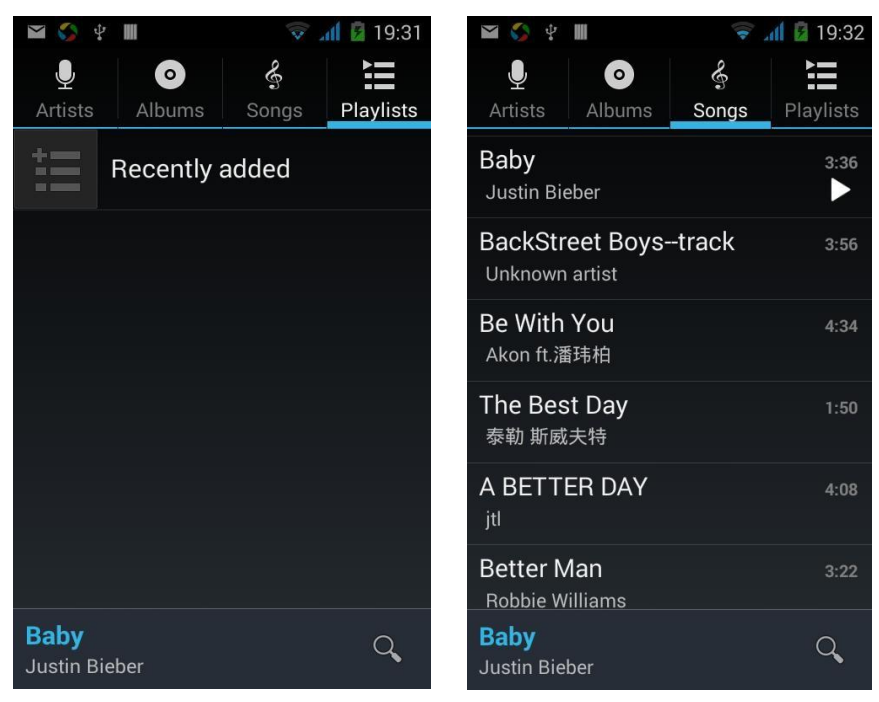

# **FM function**

# **Open radio**

Enter radio interface, click the switch button, turn on the radio

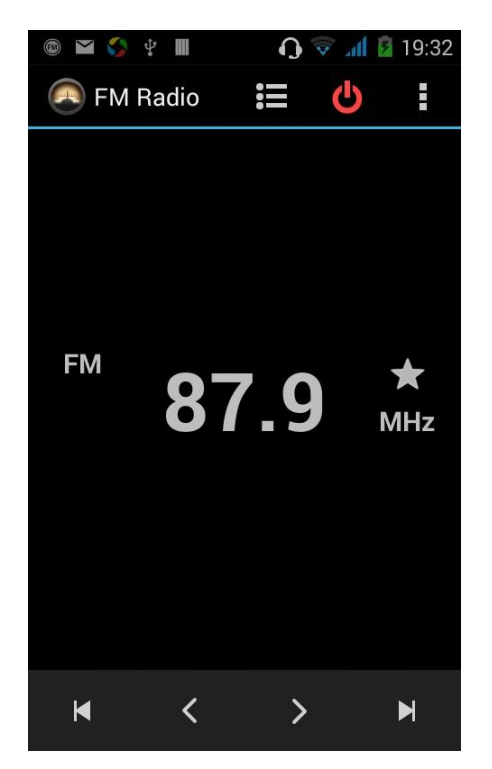

# **Search Channel**

Enter the Options menu, select the search channel, enter the search channel interface

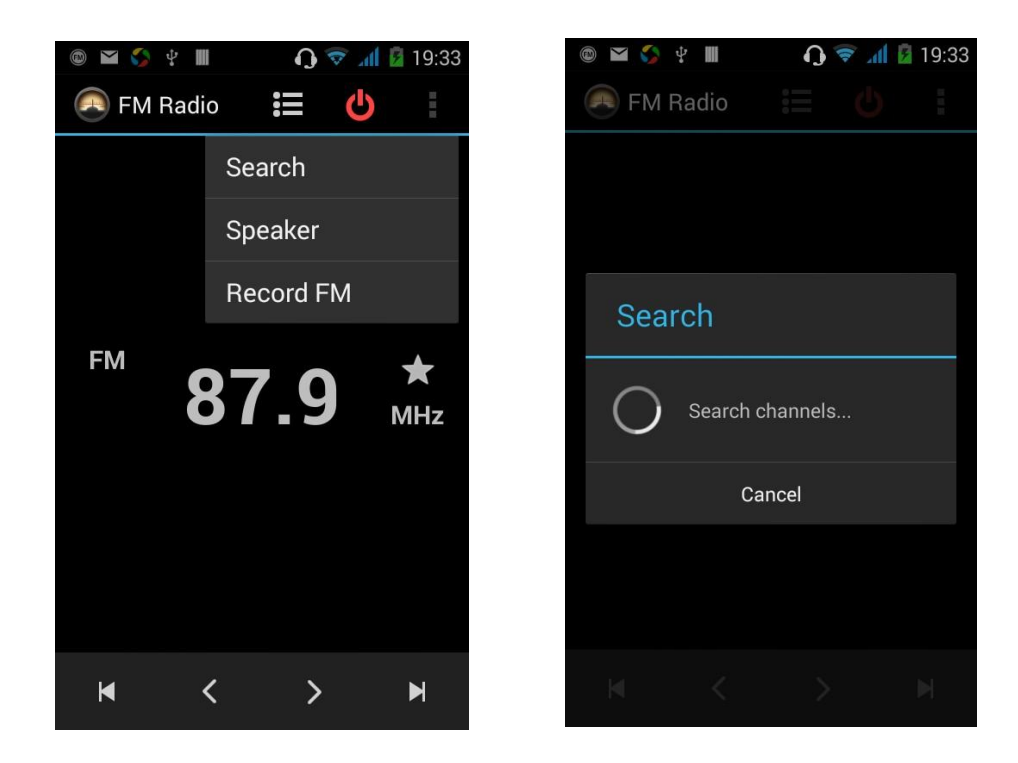

#### **Switch to Speaker**

FM player interface, enter the Options menu, choose speakers play

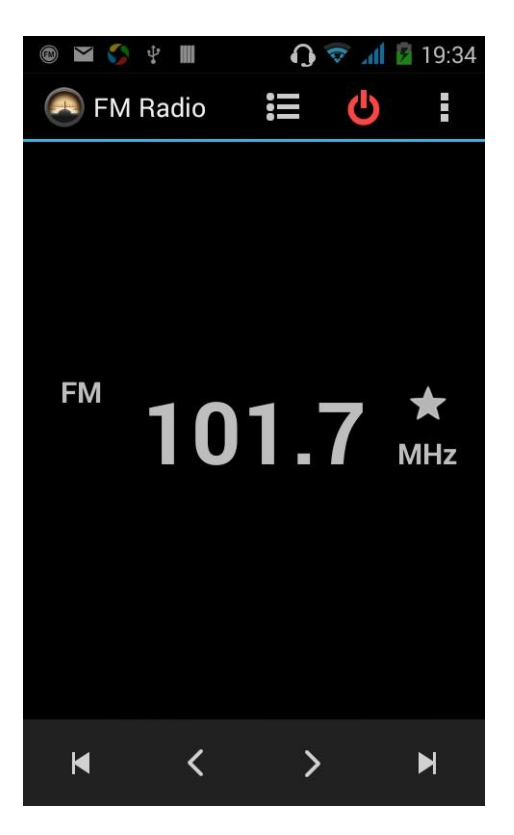

# **Bluetooth Function**

Select "Settings" -" Select "Bluetooth" function,

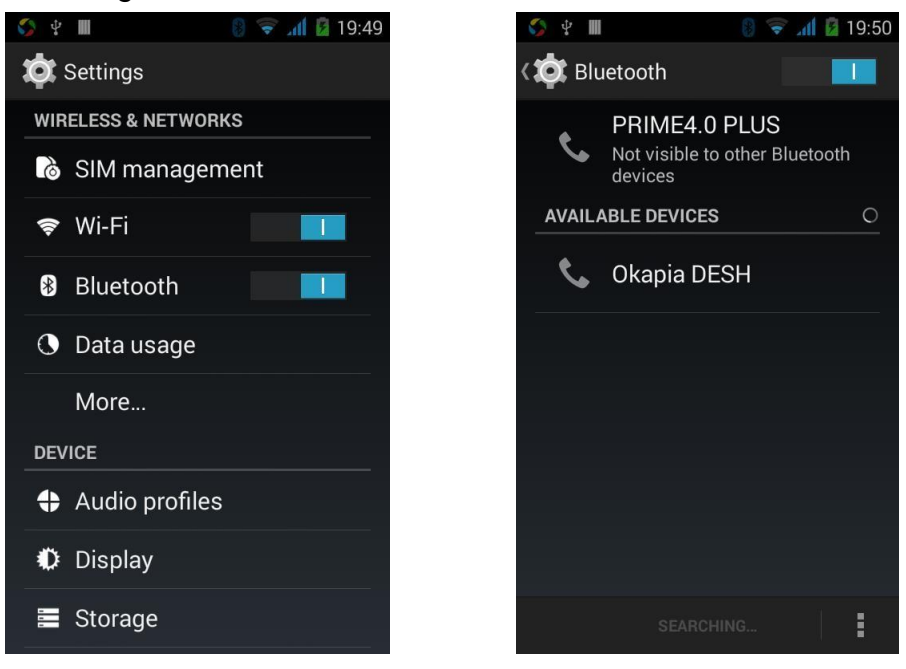

#### **Wifi Features**

Select "Settings"-"Select Wi-Fi"- click " ", select the desired access APN

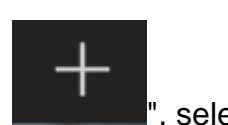

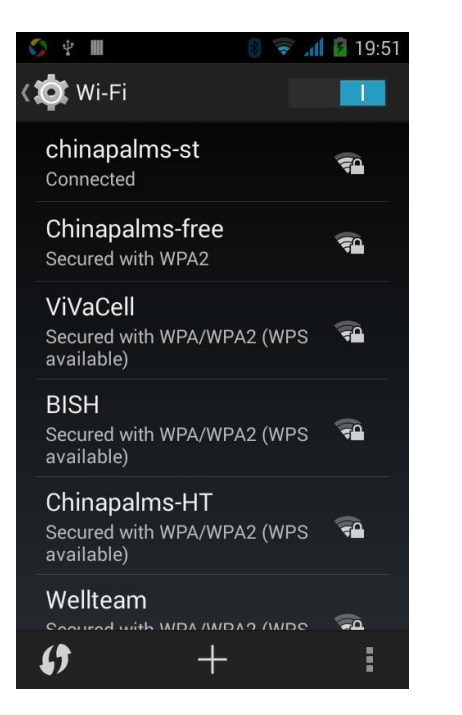

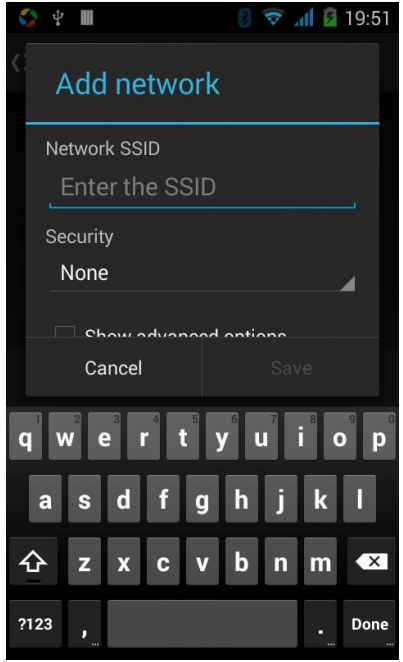

# **Flight mode Function**

Select "Settings"-"Select More"-" choose "Flight Mode" function

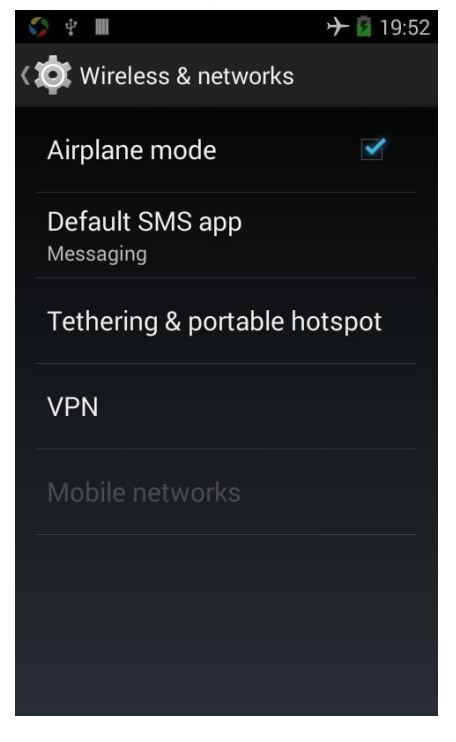

Or select the phone, "Off" button - "select the "Flight Mode "function

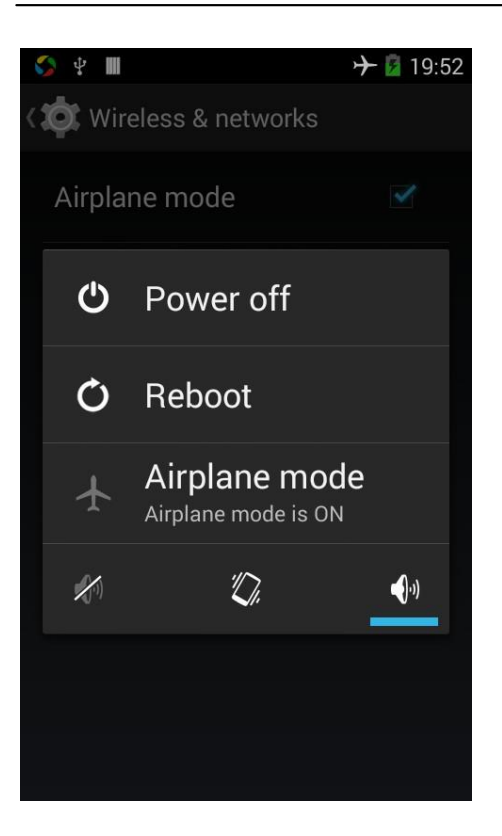

# **Black unlock**

Select "Settings"-"Select " security "-" Select the " Screen lock"-Pattern

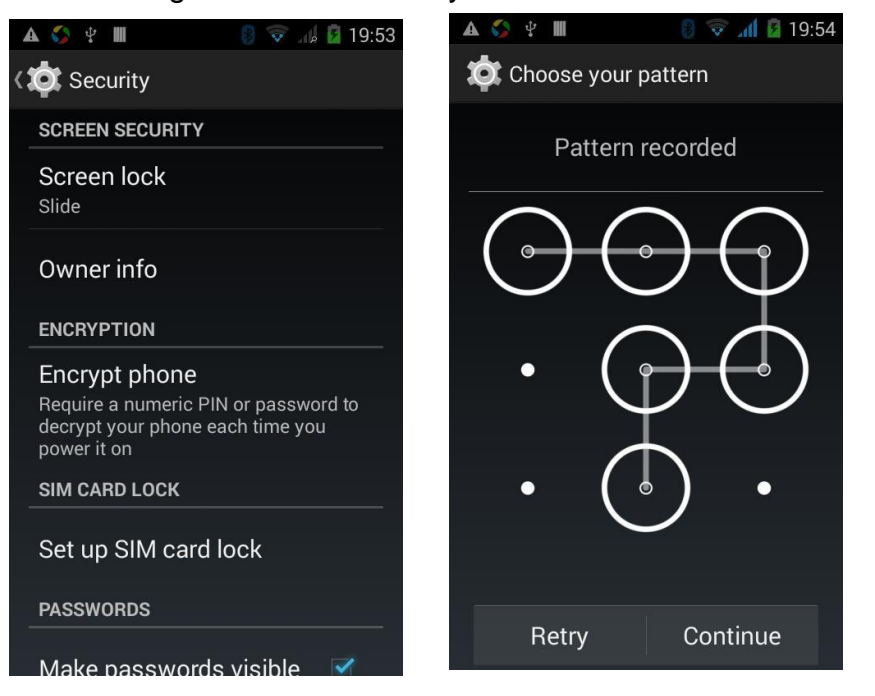

# **Restore to factory default**

Select "Settings"-"Select" Backup & reset "-" select "Factory data reset"

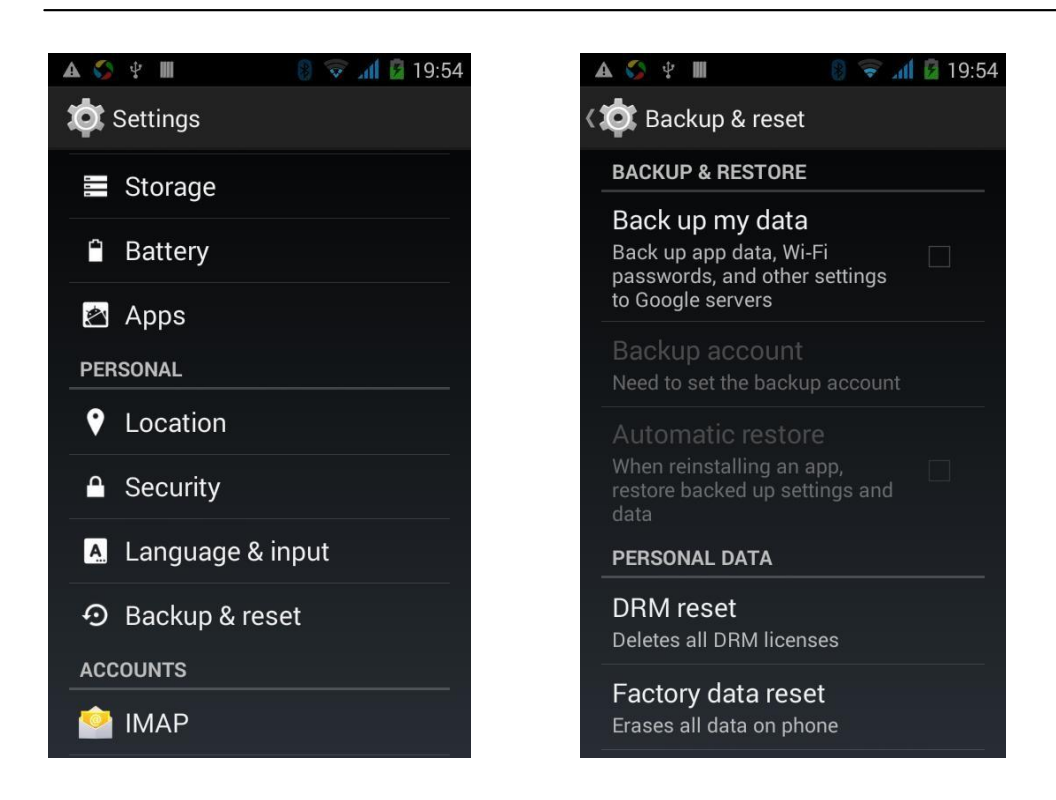

# **Storage Settings**

Select "Settings"-"Select" storage"

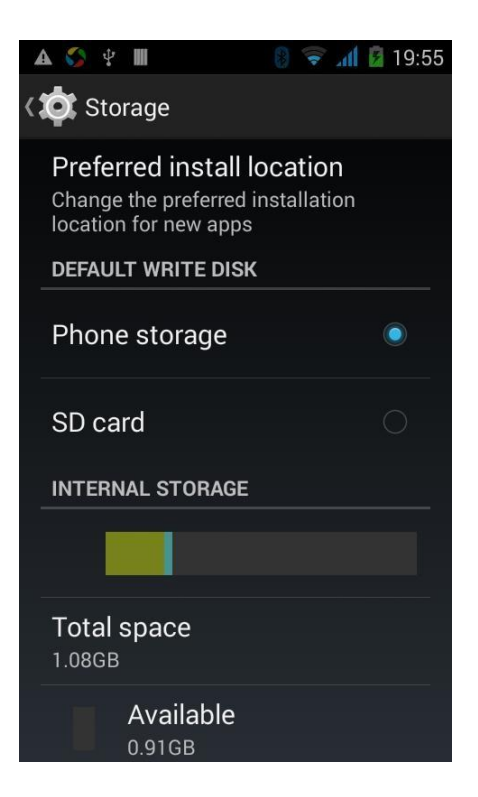

# **English language switching phone**

Select "Settings"- "Language & input "-" Select " Language ", select English or other

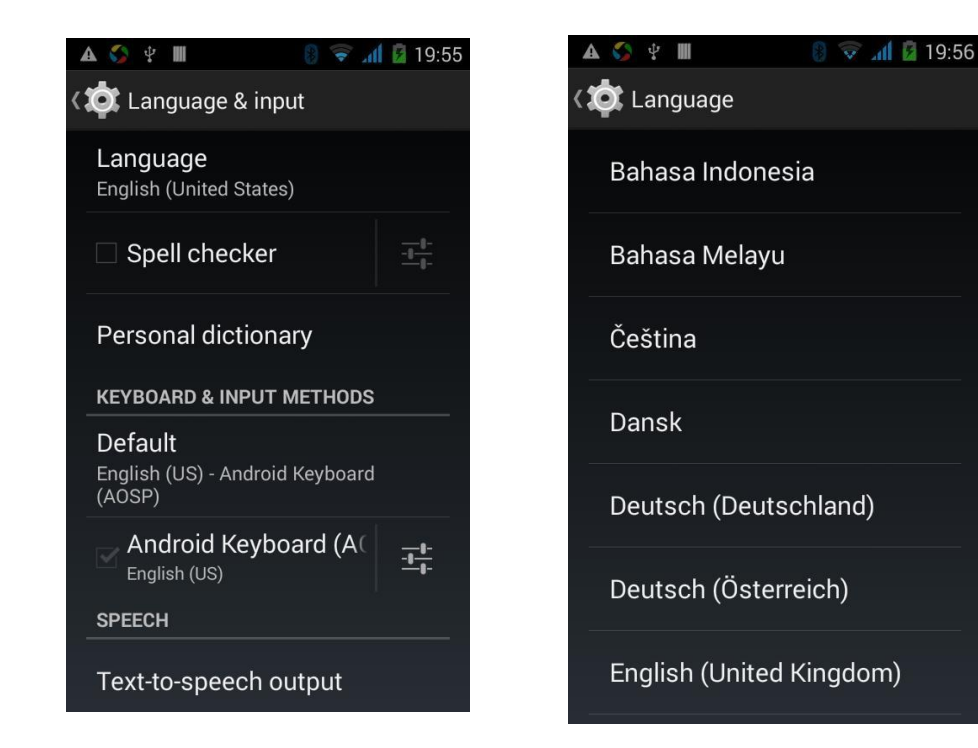

# Input set Select "Settings"- " Language & input "-click **button**

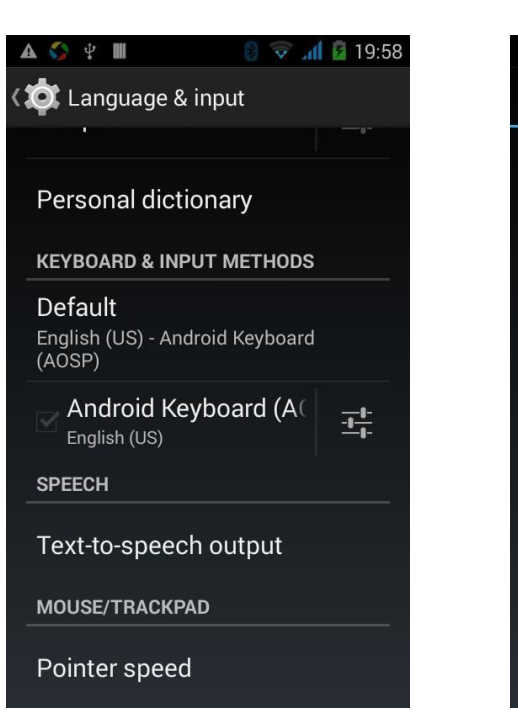

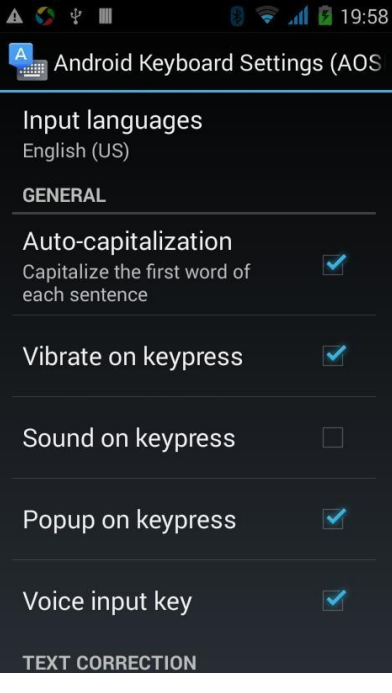

# **Replacement mobile phone input method**

Select "Settings"- " Language & input "-Default

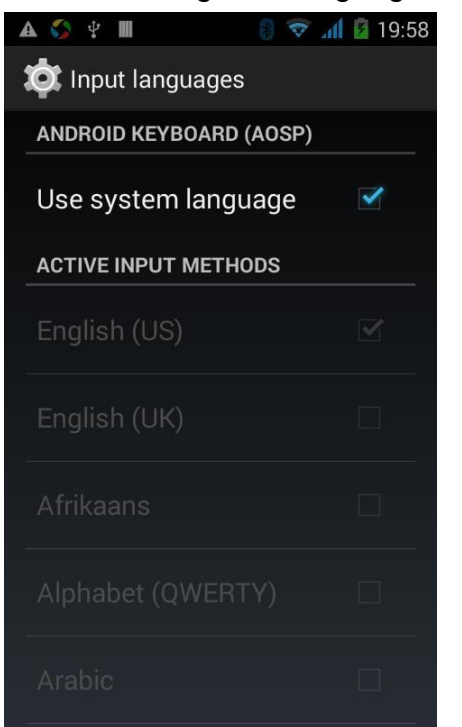

# **Introduce cross-screen display**

Select "Settings"-""Display "-"Check" Auto- rotate screen, " according to the phone automatically change the direction of rotation

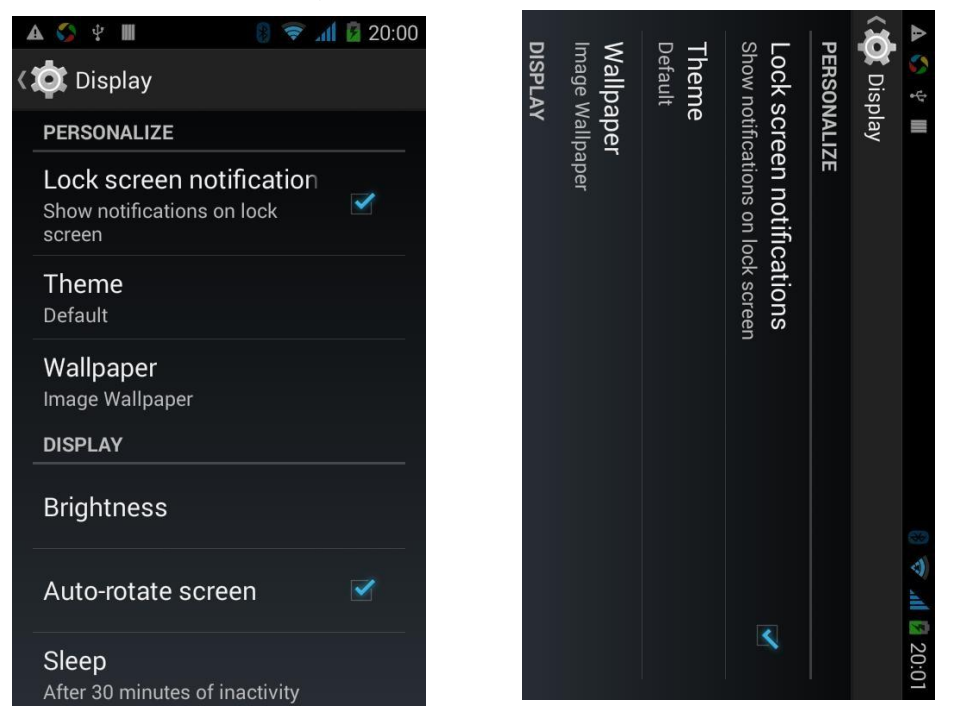

# **Browser Features**

Visit the website

Browser - "Click url input area "-" Enter the URL of web browsing-click C button

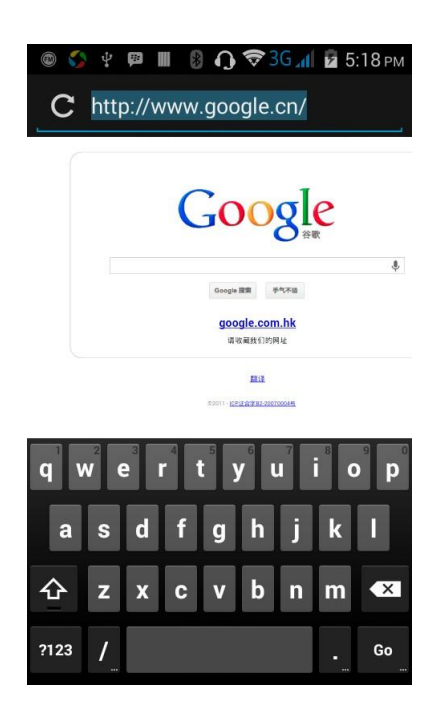

Download Web page images or other objects

Browser - "browse the web, long press on the picture, there shortcut keys, choose "Save Image "function

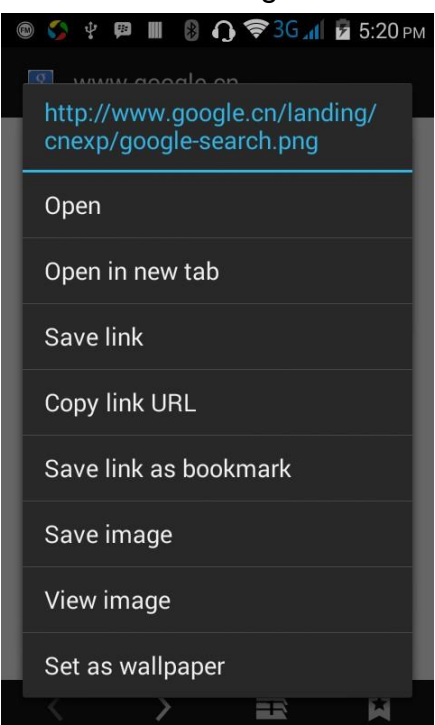

#### Browser settings / search page

Browser - "browse the web -"click "menu button",-select settings / find on page

![](_page_26_Picture_2.jpeg)

#### **Q/A**

# **1. How to turn off the software running in the background too much**

Download Advanced Task Manager Advanced Task Manager and select install, it can help you achieve, automatic end of the program services, to switch between programs, display memory information, exclusion list, an end of all widgets, fast uninstall program and other functions, To free up memory space, reducing the CPU's operation long pressure, increase speed, to extend the purpose of standby time.

# **2. How to quickly set up Email**

In the Android system, can automatically set the POP3 or IMAP e-mail most accounts, the e-mail application, directly enter the e-mail address and password, if not automatically fit in the mailbox, the mailbox will be required by user Server information. See details in front of the "E-mail Features" section.

#### **3. How do I view the capacity of SD card case**

Select the "Settings"-Select Storage -select "SD card and phone memory", will see the current SD card capacity information phone

#### **4. How to save electricity**

First, reduce the screen brightness can be used in peacetime by reducing the brightness to reduce battery consumption, in the "Settings " in the "sound and display" found on "brightness", and then sliding scale in respect of the brightness can be set Android phones;

Close GPS global positioning, in the "Settings" and select" location services" -uncheck the following "Enable GPS satellite set" can be;

Usually if you do not use the Wi-Fi, Bluetooth headset can be improved by turning off these options to the standby time, turn off the WLAN search can save about 30% to 40% of standby time;

Usually close calls and text messages to remind vibration;

#### **5. How to lock screen, to prevent others from using**

In the "Settings", select " Security "and then select "screen lock" "pattern", to set individual unlock pattern, to prevent strangers use or purpose of ensuring privacy of confidential documents.

# **6. Why does not the USB data cable links your computer**

Confirmed in the phone's "Settings"-""Developer options"-" in the "USB debugging" functionality check; also installed the correct USB driver

# **7. How to install a program on a non-Android Market**

Select "Settings"-"" Security ", the "unknown source "function check

# **8. In browsing the web or other applications, how to switch to other applications**

If you need to open when browsing other applications, you can long press the Home key to achieving long task switch, long press return directly to the desktop (note that the system default task only last 6 months)

#### **9. How to enter the silent mode quickly**

In addition to continuing foreign long press the volume down key, and directly Into the status bar select the silent mode.

#### **10. How to forward SMS / MMS**

Long press and Information applications in the information content of an item in the list, until the pop-up shortcut menu, select "Forward" can be realized.

#### **11. How to paste and copy text**

Into the input field - "input string, long press and enter the region, there shortcut keys - " select All " " cut All " ,"copy All", "paste All"

# **12. In the phone program group is installed too many applications, how to solve**

In the desktop space – sliding the application to another application – click the application to open New Folder

#### **13. Contacts are sorted, can change**

Sort of way platform, the first number, then letters, then the standard way of sorting; the user can not set their own their own way

#### **14. Contacts whether to support the group**

Enter contacts - > select group, you can create groups, then will contact man to join the corresponding group

# **15. Contacts and SMS storage capacity limits the number of**

Platform reason, contacts and SMS storage for no clear limit value, depending on the size of the current mobile phone memory space

#### **16. How to set the SD card, personalized ring tones**

In the SD card, are established "ringtones" (ringtones) "alarms" (alarm tone) "notifications" (SMS notification tone), the ring tones into a different folder, the phone can be automatically identified.

#### **17. How to sync the phone contacts to the original**

Use Bluetooth the way, the two cellphone, sync contacts;

#### **18. How to use the access Wifi (WLAN)**

Wifi signal at the scene to ensure that the premise of the specific see "Wifi function "

#### **19. How to Find Contact**

Into the contact interface, select the "Search" menu, you can search for contacts, you can use the first letter of query letters;

#### **20. How do I delete the downloaded software**

"Settings" - ""Manage app"-"Select the application to be deleted

#### **21. How to view mobile phone version information**

"Settings" - "" About phone "mobile phone version information can be obtained, including the Android version, Linux version, software version, hardware version, etc.

#### **22. How do I copy SIM card contact information**

Into the Contacts application, click the menu button, select "Import Contacts", then you can see the SIM card contacts, if only to import one, you can click an item. If all the import needs to long press the menu key, select Import to import all.

# **23. Why the message has a different time and date display**

Message displayed on the principle that the display of the day time and date have shown that non-day

#### **24. Whether to support the Java**

Due to platform reason, it does not support Java. If you need to install third-party Java applications, you need to install the Java runtime environment.

#### **25. How to open developer options**

Enter the Settings -- the About phone -- click the Build number four times, system will be generated developer options

# **26.Gestures**

If the phone is not turned unlock pattern:

- 1. When you double-click on the screen, you can light up the screen
- 2. When the slide to the left of the screen, you can receive information directly into the interface
- 3. When you slide the screen to the right, you go directly dial interface
- 4. When you slide up the screen, you can go directly to the camera interface
- 5. When you slide down the screen, you go directly to MP3 player interface

If the phone is turned unlock pattern:

- 1. Double-click the screen lights up, directly into the unlock screen
- 2. Directly into the left slide to unlock screen, then manually enter the unlock received information interface
- 3. Slide to unlock directly into the interface, and then manually enter the dialing interface solution
- 4. Slide up to unlock directly into the interface, and then manually enter the camera interface solution
- 5. Slide down directly into the unlock screen, then manually enter the MP3 player interface solution

# **FCC Caution**

# **§15.21 Information to user.**

Any Changes or modifications not expressly approved by the party responsible for compliance could void the user's authority to operate the equipment.

# **§15.105 Information to the user.**

**Note:** This equipment has been tested and found to comply with the limits for a Class B digital device, pursuant to part 15 of the FCC Rules. These limits are designed to provide reasonable protection against harmful interference in a residential installation. This equipment generates uses and can radiate radio frequency energy and, if not installed and used in accordance with the instructions, may cause harmful interference to radio communications. However, there is no guarantee that interference will not occur in a particular installation. If this equipment does cause harmful interference to radio or television reception, which can be determined by turning the equipment off and on, the user is encouraged to try to correct the interference by one or more of the following measures:

-Reorient or relocate the receiving antenna.

-Increase the separation between the equipment and receiver.

-Connect the equipment into an outlet on a circuit different from that to which the receiver is connected.

-Consult the dealer or an experienced radio/TV technician for help.

# **Specific Absorption Rate (SAR) information:**

 $\Box$ 

This Mobile phone meets the government's requirements for exposure to radio waves. The guidelines are based on standards that were developed by independent scientific organizations through periodic and thorough evaluation of scientific studies. The standards include a substantial safety margin designed to assure the safety of all persons regardless of age or health. FCC RF Exposure Information and Statement The SAR limit of USA (FCC) is 1.6 W/kg averaged over one gram of tissue. Device types: X325 (FCC ID: 2AIMEX325A) has also been tested against this SAR limit. The highest SAR value reported under this standard during product certification for use at the **ear is** 1.13W/kg and when properly worn on the **body is** 1.35W/kg. This device was tested for typical body-worn operations with the back of the handset kept **10mm** from the body. To maintain compliance with FCC RF exposure requirements, use accessories that maintain a **10mm** separation distance between the user's body and the back of the handset. The use of belt clips, holsters and similar accessories should not contain metallic components in its assembly. The use of accessories that do not satisfy these requirements may not comply with FCC RF exposure requirements, and should be avoided.

#### **Body-worn Operation**

This device was tested for typical body-worn operations. To comply with RF exposure requirements, a minimum separation distance of **1.0 cm** must be maintained between the user's body and the handset, including the antenna. Third-party belt-clips, holsters, and similar accessories used by this device should not contain any metallic components. Body-worn accessories that do not meet these requirements may not comply with RF exposure requirements and should be avoided. Use only the supplied or an approved antenna.